# ソケット通信サンプルの組み込み方

本書では、EasyInspector や DeepSky を制御する側のソフト(以降「制御ソフト」)にソケット通信サンプルを 組み込んで、制御ソフトから簡単に EasyInspectorや DeepSky を制御する一般的な方法について説明して います。以下の手順でソケット通信サンプルを組み込んで通信を行って下さい。

※制御ソフトに組み込む前に Socket 通信サンプルと EasyInspector/DeepSky で正常に通信ができるか予 め確認して下さい。

## ① ソケット通信サンプルのファイルを制御ソフトのプロジェクトにコピー

以下の 2 ファイルをソケット通信サンプルからコピーし、制御ソフトのプロジェクトフォルダに貼り付けま す。

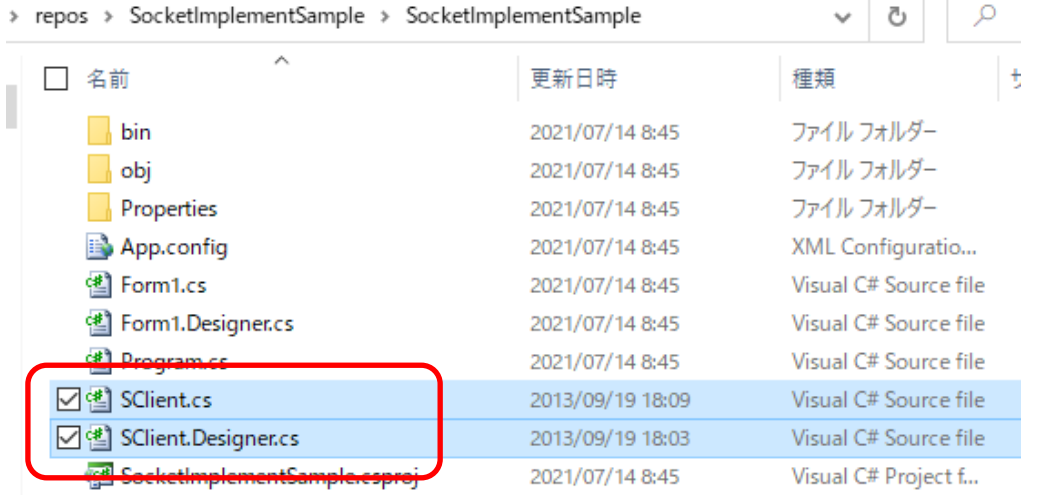

## ② 制御ソフトのプロジェクトにソケット通信サンプルの 2 ファイルを追加

以下の手順で 2 ファイルをプロジェクトに追加します。

プロジェクトを右クリック→「追加」→「既存の項目」**WUKK** <mark>기능 - El</mark> 기반코스와의 'SocketImplementSample' (1/1 プロジェクト) Гū **C#** SocketImplementSample - 4 出 **ビルド(U)**  $\circ$ ٠D٠ リビルド(E) button1 Ò クリーン(N) 分析とコードのクリーンアップ(Z) ò Ð. **⊕** 発行(B)... ここまでスコープ指定する(S) ■ 新しいソリューション エクスプローラーのビュー(N) 追加(D) ▶ <sup>考</sup> 新山頂日(M)。 Ctrl+Shift+A ● NuGet バッケージの管理(N) ... □ 既存の項目(G)... Shift+Alt+A <sup>者</sup> 新しいフォルダー(D) ☆ スタートアップ プロジェクトに設定(A) 卷 Cookiecutter から(C)... デバッグ(G)

#### 2 つのファイルを選択して「追加」をクリック

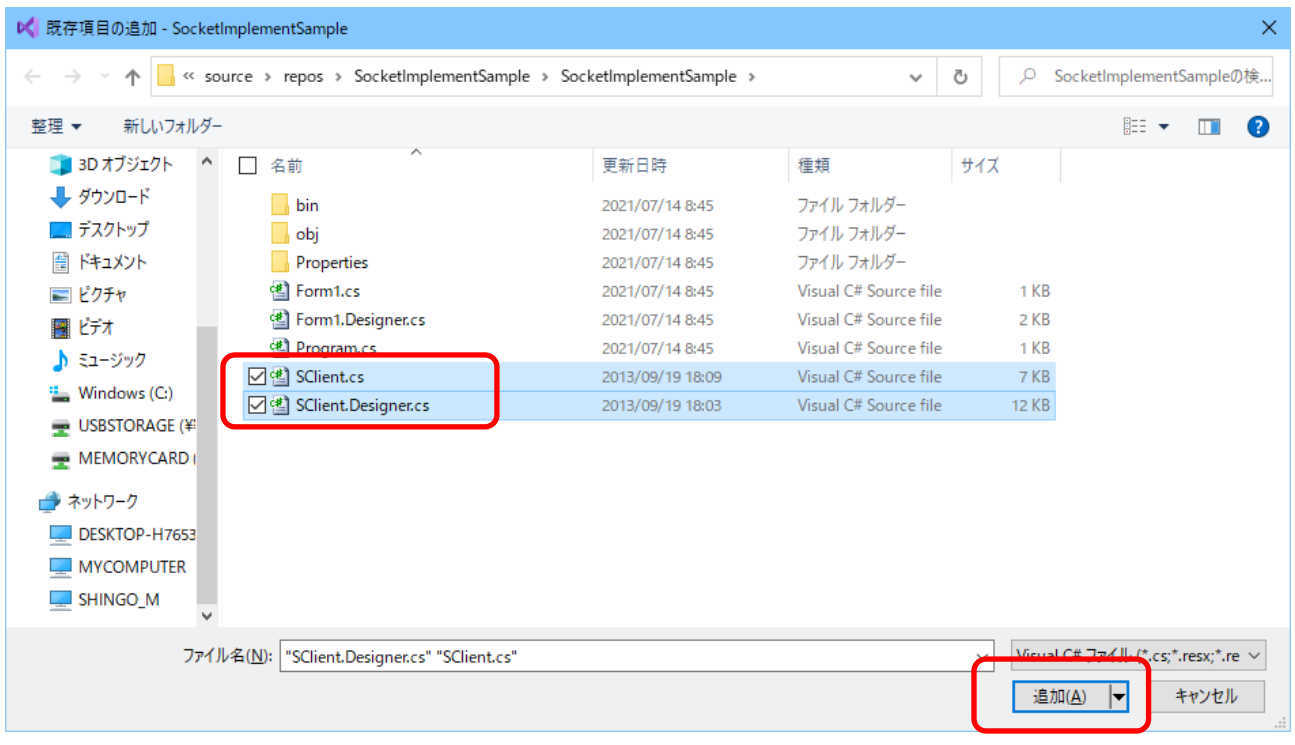

以上の操作によりこれら 2 ファイルがプロジェクトに追加されます。

#### ③ ボタンなどを配置し、コードを記述

起動時に SClient インスタンス「sc」を作成します(A)。

このインスタンスの sc.Communicate()メソッドに IP アドレス、ポート番号、コマンド文字列 (「S」など)、リトラ イ回数、エラー時の表示有無を指定して実行することにより EasyInspector/DeepSky にコマンドが送られ、 そのコマンドに対する応答(「0」など)が変数「ret」に格納されます(B)。

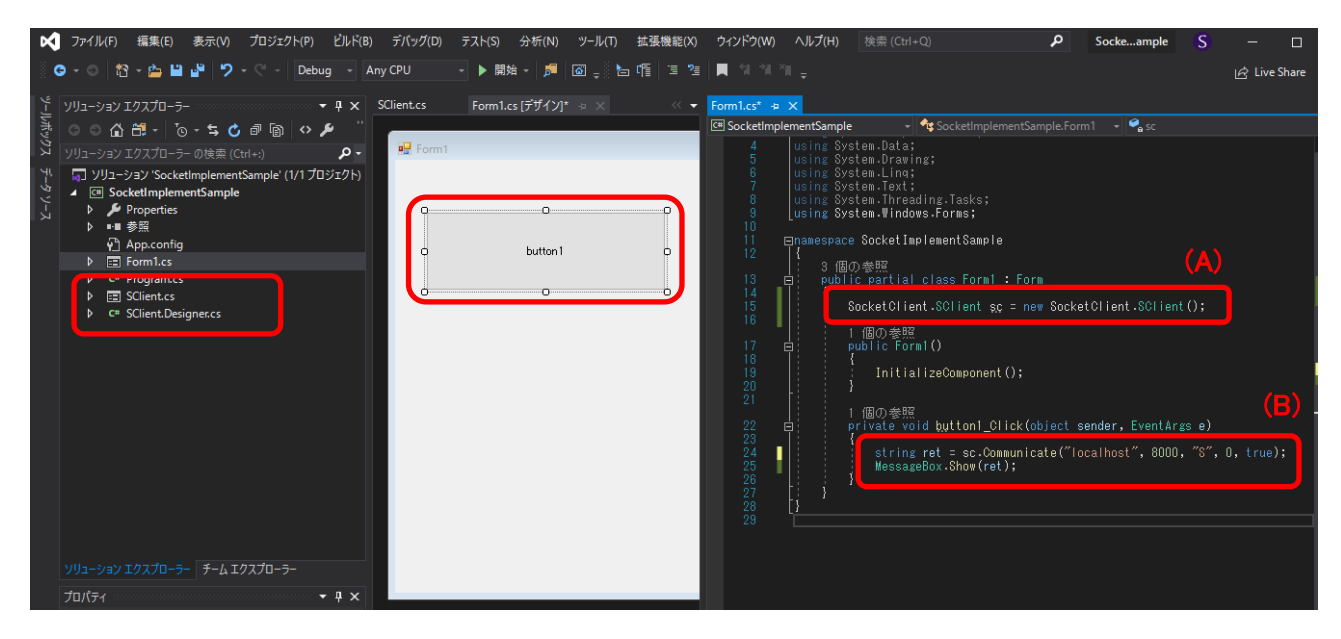

ソケット通信サンプルの制御ソフトへの組み込み方の説明は以上です。